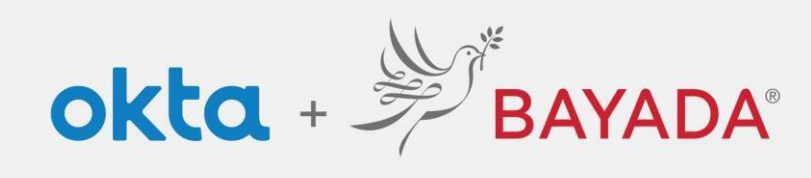

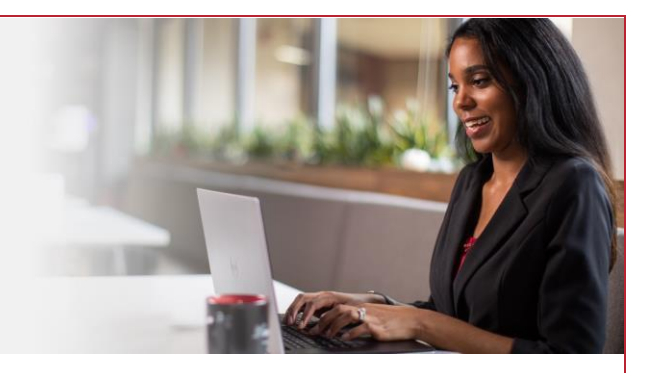

## Self-Service - Remove Security Question - Field

## **Steps**

- 1. Sign into your account at bayada.okta.com
- 2. Click on **your name** in the upper right corner of the screen.
- 3. Click **Settings**
- 4. To remove Security Question, under Security Methods, click **Remove**
- 5. Verify with your **Password** and Choose your verification method to receive code.
- 6. Once you enter the code, security question will no longer be available.

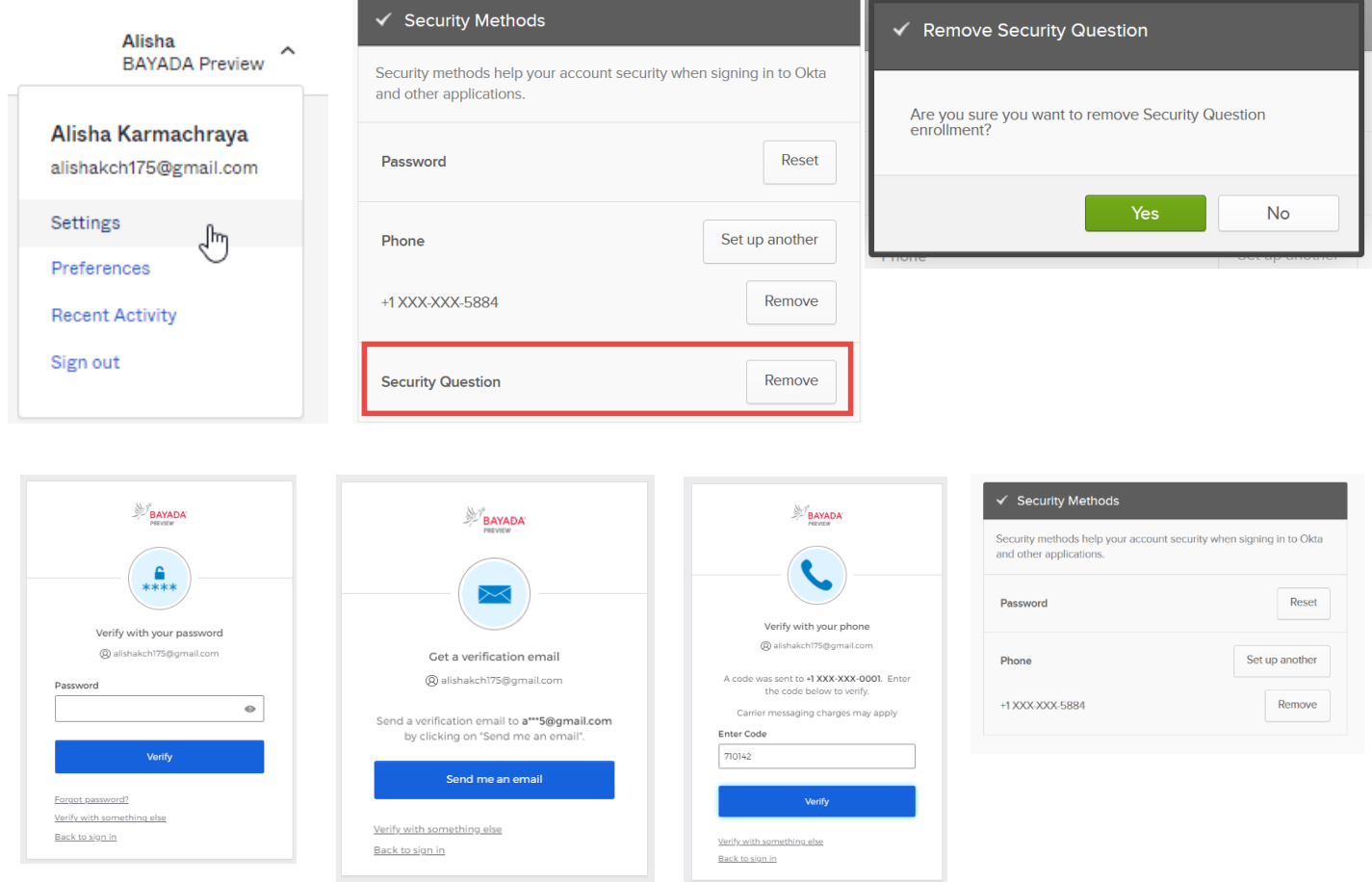

REV 6.2.2023 BAYADA Home Health Care